# Virtual Interface Adapter in einem Serviceprofil-Szenario  $\overline{\phantom{a}}$

## Inhalt

**[Einführung](#page-0-0)** [Voraussetzungen](#page-0-1) [Anforderungen](#page-0-2) [Verwendete Komponenten](#page-1-0) [Konventionen](#page-1-1) [Hintergrundinformationen](#page-1-2) [Virtueller Schnittstellenadapter im Serviceprofil](#page-3-0) [vNIC/vHBA-Platzierung](#page-3-1) **[Serviceprofil](#page-4-0)** [Überprüfung des Hardwareadapters](#page-5-0) [Serviceprofil erstellen](#page-7-0) [Manuelle Platzierung des virtuellen Schnittstellenadapters](#page-10-0) [Zugehörige Informationen](#page-12-0)

# <span id="page-0-0"></span>**Einführung**

Der neue Cisco Unified Computing System (UCS) Cisco Blade-Server B440 M1 ermöglicht die Platzierung virtueller Schnittstellenadapter in UCS Manager-Serviceprofilen. Dies wird als Virtual Host Interface Placement Assignment bezeichnet.

Die Virtual Host Interface Placement-Zuordnung legt fest, wie vNICs und vHBAs auf physischen Netzwerkschnittstellen (Mezzanine-Karten) in einer Server-Hardwarekonfiguration unabhängig voneinander platziert werden. Wenn einem Blade ein logischer Server zugeordnet ist, wird einem physischen Adapter ein Virtual Interface Adapter zugewiesen.

Mit dem neuen B440 M1 Blade-Server gibt es zwei Virtual Interface Adapter, die vNICs/vHBAs einem bestimmten Virtual Interface Adapter (1 bis 2) zuweisen können. Wenn einem Virtual Interface Adapter kein vNIC/vHBA zugewiesen ist, wendet der Unified Computing Manager (UCM) eine Standardrichtlinie an, die auf pci bdf order basiert. Darüber hinaus bietet UCSM die Möglichkeit, jeden einzelnen Virtual Interface Adapter anzupassen und Virtual Interface Adapter-Profile zu erstellen, die nach der Implementierung oder Wiederherstellung des Server-Blades verwendet werden können.

# <span id="page-0-1"></span>Voraussetzungen

<span id="page-0-2"></span>Anforderungen

Cisco empfiehlt, über Kenntnisse in folgenden Bereichen zu verfügen:

- Cisco UCS 5108 Chassis
- Cisco UCS 6100XP Fabric Interconnect mit Version 4.1(3)N2
- Cisco UCS B440-M1 Blade-Server
- Cisco UCSM Version 1.3

#### <span id="page-1-0"></span>Verwendete Komponenten

Die Informationen in diesem Dokument basieren auf den folgenden Software- und Hardwareversionen:

• Cisco UCS B440-M1 Blade-Server

Die Informationen in diesem Dokument wurden von den Geräten in einer bestimmten Laborumgebung erstellt. Alle in diesem Dokument verwendeten Geräte haben mit einer leeren (Standard-)Konfiguration begonnen. Wenn Ihr Netzwerk in Betrieb ist, stellen Sie sicher, dass Sie die potenziellen Auswirkungen eines Befehls verstehen.

#### <span id="page-1-1"></span>Konventionen

Weitere Informationen zu Dokumentkonventionen finden Sie unter [Cisco Technical Tips](//www.cisco.com/en/US/tech/tk801/tk36/technologies_tech_note09186a0080121ac5.shtml) [Conventions](//www.cisco.com/en/US/tech/tk801/tk36/technologies_tech_note09186a0080121ac5.shtml) (Technische Tipps zu Konventionen von Cisco).

## <span id="page-1-2"></span>**Hintergrundinformationen**

Mit Cisco UCSM können Sie die B440-M1 10-Gbit-Mezzanine-Adapter definieren, von denen es jetzt vier gibt:

- CNA mit QLogic Schultz (M72KR-Q)
- Emulex Tigershark (CNA M72KR-E)
- Intel NIC mit Intel (M61KR-I)
- Broadcom Everest-Netzwerkkarte (M51KR-I)

Die in diesem Dokument verwendeten Mezzanine-Adapter B440-M1 10 GB sind Emulex-basierte CNA M72KR-E, die zwei vHBAs/vNICs unterstützt.

Dies ist ein Beispiel für einen Schnittstellenadapter mit 2 Steckplätzen (1 und 2) mit 2 HBAs und 2 NICs pro Virtual Interface Adapter:

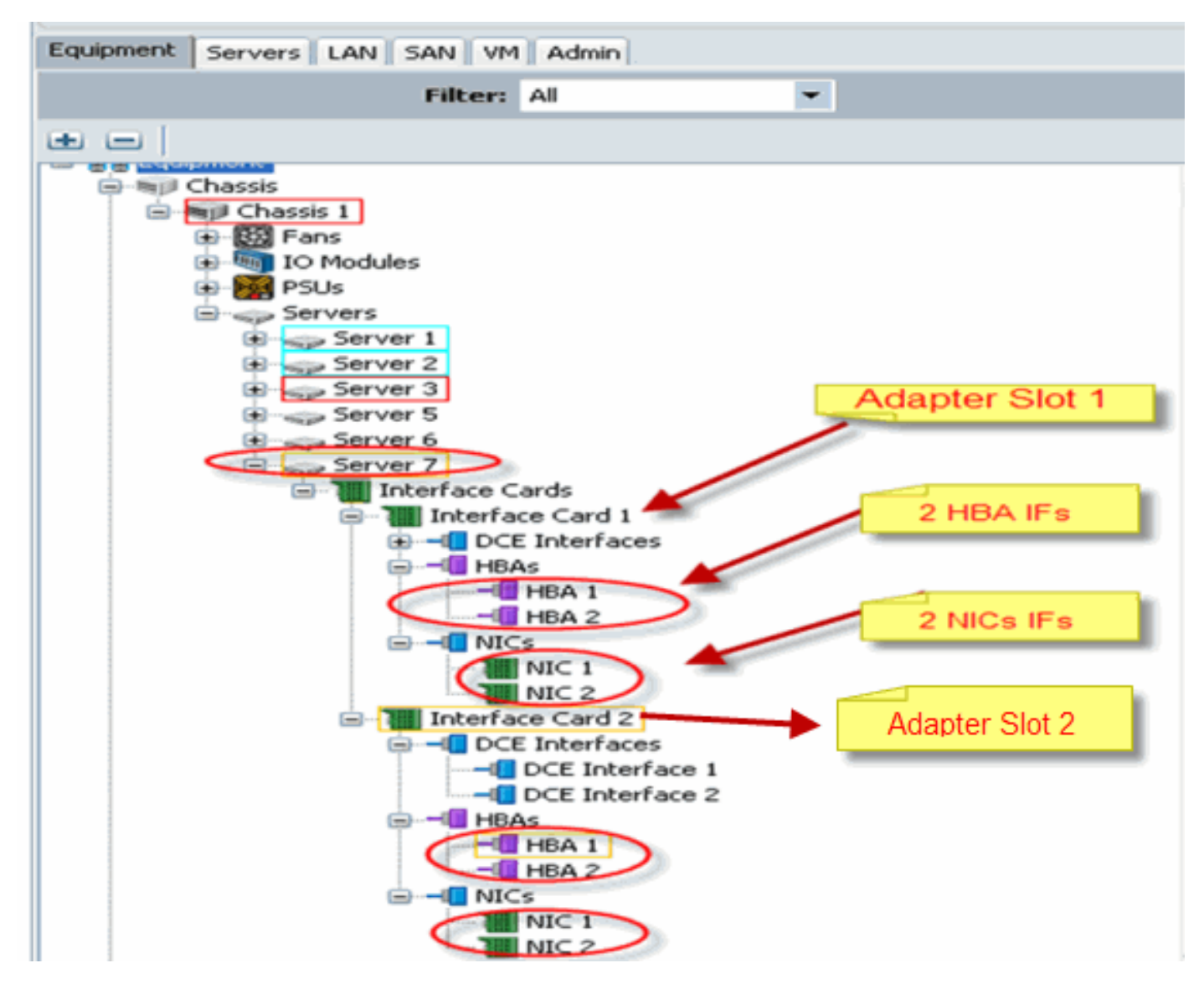

Hinweis: Die oben abgebildete Abbildung zeigt die Cisco UCSM-Geräte der Emulex installierten Adapter.

Das Serviceprofil unterstützt auch die vNIC/vHBA-Platzierung in der UCSM-GUI, wodurch die Konfiguration der Eigenschaften des Virtual Interface Adapters mit den Auswahlvoreinstellungen möglich ist:

- Alle: Jeder vNIC/vHBA kann diesem Virtual Interface Adapter zugewiesen werden.
- **Nur zugewiesen:** Nur die explizit zugewiesene vNIC/vHBA kann zu diesem Virtual Interface Adapter gehören.
- Exclude-Dynamic: UCSM kann diesem Virtual Interface Adapter keine dynamischen vNICs zuweisen.
- Nicht zugewiesen: UCSM kann diesem virtuellen Schnittstellenadapter keine statischen (nicht dynamischen) vNICs zuweisen.

Die oben genannten Optionen für die Auswahlvoreinstellungen geben an, wie UCSM diesen virtuellen Schnittstellenadapter verwenden kann, wenn es eine vNIC/vHBA zuweist.

Hinweis: Numerische Reihenfolge bedeutet, dass vNIC/vHBA innerhalb eines Virtual Interface Adapter bestellt werden können.

Dies zeigt die Auswahlvoreinstellung, bei der vCon1 allen zugewiesen wird und vCon2 nur zugewiesen wird:

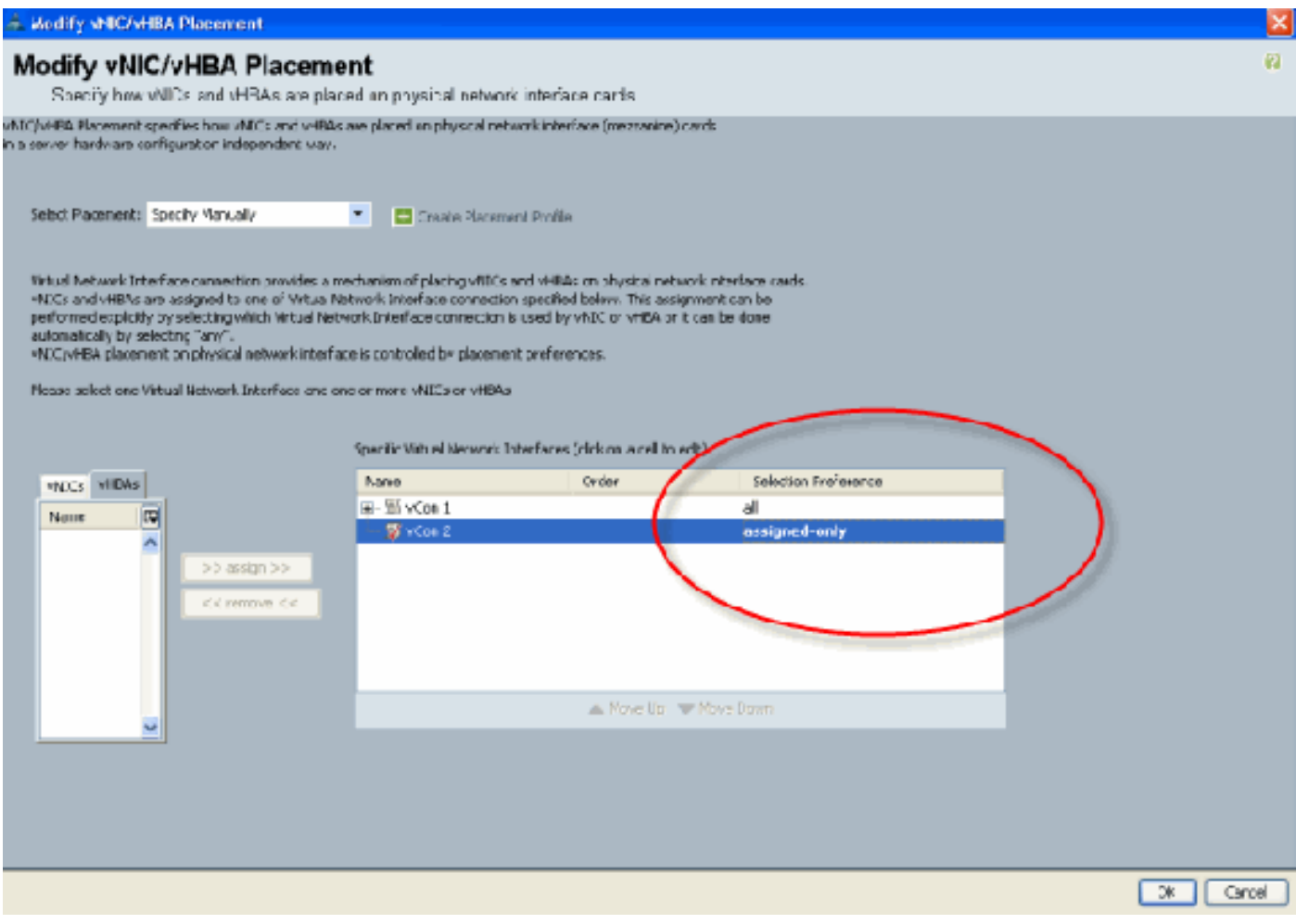

## <span id="page-3-0"></span>Virtueller Schnittstellenadapter im Serviceprofil

Für die Konfiguration des Serviceprofils für den Virtual Interface Adapter muss bekannt sein, wie die Software die Adapter für den B440-M1 zuweist:

- vNICs und vHBAs werden dem Virtual Interface Adapter implizit vom Benutzer oder automatisch vom UCSM bei der LS-Zuordnung zugewiesen.
- Während der LS-Zuordnung wird der virtuelle Schnittstellenadapter physischen Mezzanine-● Karten zugeordnet.

#### <span id="page-3-1"></span>vNIC/vHBA-Platzierung

Standardplatzierung von vNICs/vHBAs:

Wenn die beiden Adapter vorhanden sind, weist der B440-M1-Adapter standardmäßig ● vNICs/vHBAs zu, die vom Steckplatz auf der rechten Seite (Steckplatz 1) beginnen, und verteilt die Gesamtzahl gleichmäßig auf die beiden Adapter. Beispiel: Wenn Sie über 4 vNICs verfügen (d. h. 1, 2, 3 und 4), wird dem Adapter in Steckplatz 1 die Zuweisung von 1 und 2 und dem Adapter die Zuweisung von 3 und 4 am Steckplatz 0 zugewiesen.

Spezifische Platzierung von vNICs/vHBAs:

• Wenn mehr Kontrolle über die Platzierung einer vNIC/vHBA auf einem bestimmten Adapter benötigt wird, können Sie das Konzept des Virtual Interface Adapter verwenden.

### <span id="page-4-0"></span>**Serviceprofil**

Gehen Sie wie folgt vor:

- 1. Die Erstellung des Serviceprofils ist nicht neu bei Cisco UCS und kann unter [Konfigurieren](//www.cisco.com/en/US/docs/unified_computing/ucs/sw/gui/config/guide/1.3.1/UCSM_GUI_Configuration_Guide_1_3_1_chapter26.html) [von Serviceprofilen](//www.cisco.com/en/US/docs/unified_computing/ucs/sw/gui/config/guide/1.3.1/UCSM_GUI_Configuration_Guide_1_3_1_chapter26.html) für Details zur Erstellung referenziert werden.
- 2. Mit Cisco UCSM können Sie während der Erstellung von Serviceprofilen die gewünschte Platzierung des virtuellen Schnittstellenadapters vornehmen oder die Platzierung von vNIC/vHBA ändern unter Aktionen für Netzwerk (vNICs) oder Speicher (vHBAs). Weitere Informationen zur Serviceprofilkonfiguration virtueller Schnittstellenadapter finden Sie unter [Festlegen der vNIC/vHBA-Platzierung.](//www.cisco.com/en/US/docs/unified_computing/ucs/sw/gui/config/guide/1.3.1/UCSM_GUI_Configuration_Guide_1_3_1_chapter26.html#task_9E40E74DB2EE43EDA8A74C44AFC9323A)

Dies ist eine Abbildung der Platzierung virtueller Schnittstellenadapter für vNICs/vHBAs nach Erstellung des Serviceprofils für CE-B440-M1-SP:

#### Netzwerkänderung Platzierung des vNIC Virtual Interface Adapters

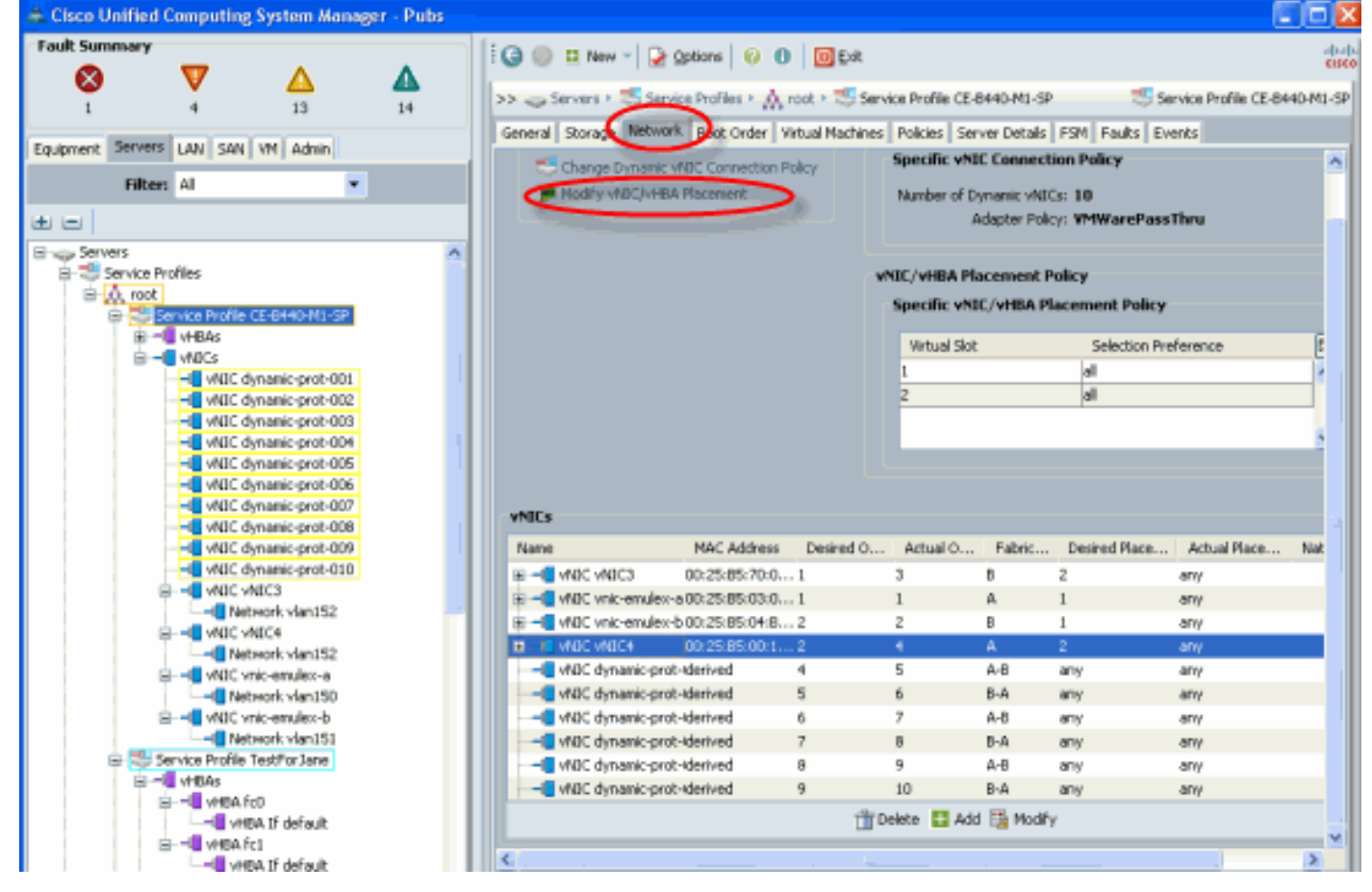

Speicher ändern vHBA Virtual Interface Adapter-Anordnung

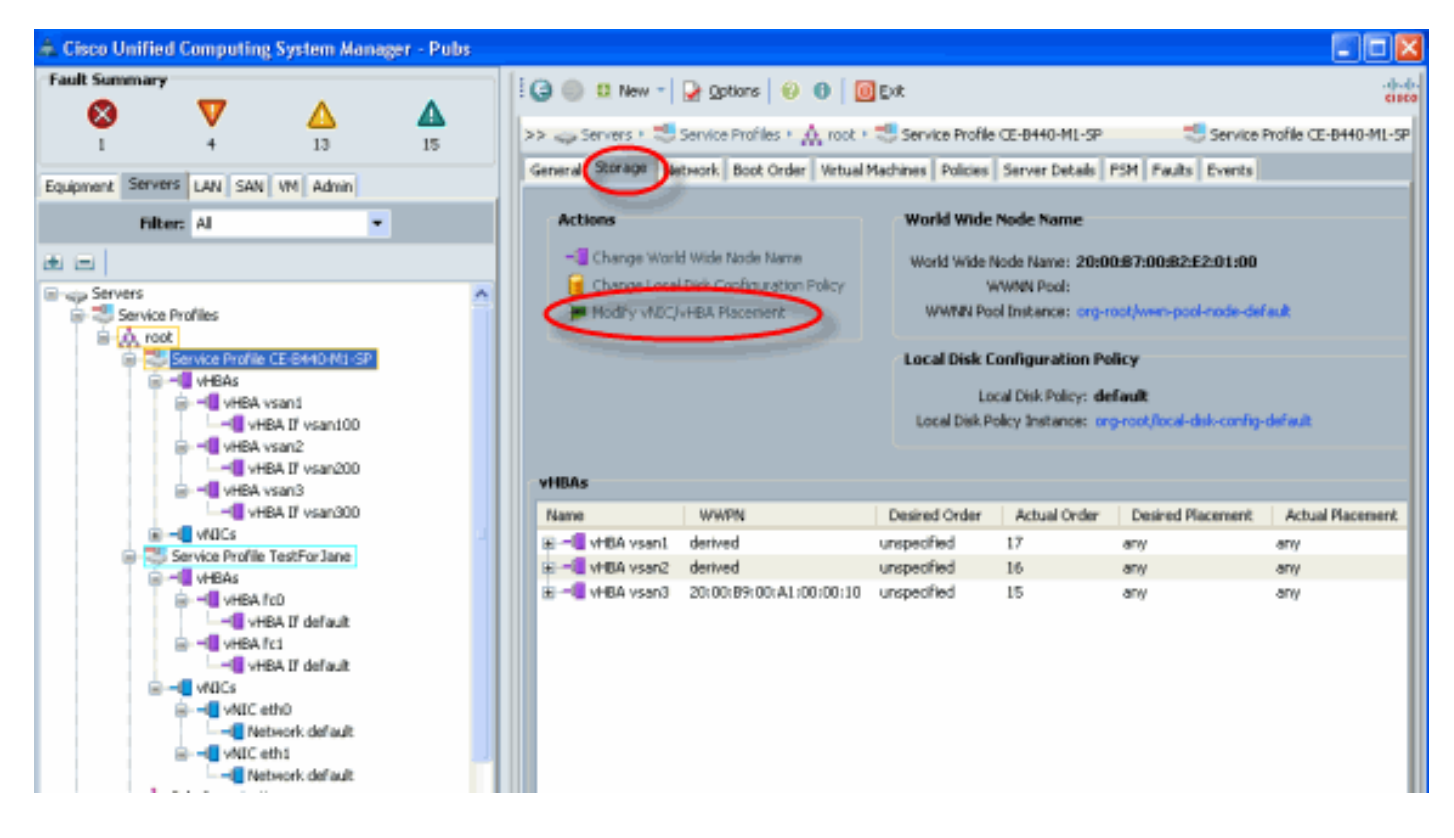

### <span id="page-5-0"></span>Überprüfung des Hardwareadapters

In diesem Abschnitt wird beschrieben, wie Sie in einem Cisco UCS 5108-Chassis installierte physische Adapter überprüfen:

Wählen Sie auf der Registerkarte Equipment (Geräte) von UCSM die entsprechende Schnittstellenkarte unter den Schnittstellenkarten des Servers aus. Weitere Registerkartenfunktionen für die UCSM-GUI-Geräte finden Sie unter [Firmware verwalten.](//www.cisco.com/en/US/docs/unified_computing/ucs/sw/gui/config/guide/1.3.1/UCSM_GUI_Configuration_Guide_1_3_1_chapter10.html#task_D6491879203442ED9A82BD91AB8592D1)

#### Adapterhardware-Identifizierung

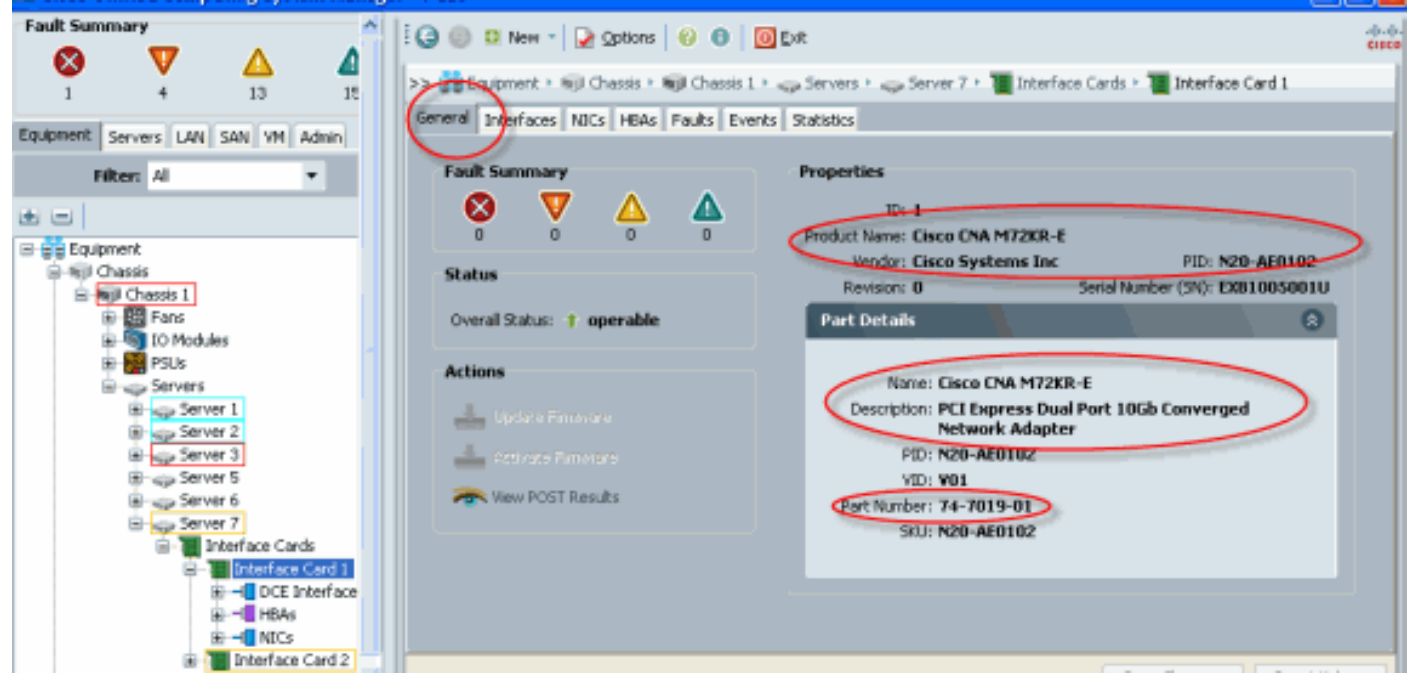

#### Service Profile Default und Selection of Virtual Interface Placement Interface Adapter Card 2

Im Abschnitt [Default Virtual Interface Placement](#page-6-0) (Standardplatzierung virtueller Schnittstellen) wird

die Verwendung der Standardkarte und die Auswahl Virtual Interface Placement (Platzierung virtueller Schnittstellen) mithilfe der Cisco B440-M1 Emulex Adapter Interface Card 2 mit UCSM beschrieben.

<span id="page-6-0"></span>Standard-Platzierung virtueller Schnittstellen

Gehen Sie wie folgt vor:

1. Uberprüfen Sie die Hardware für die B440-M1 Emulex Adapter Interface Card 2:Uberprüfen Sie die Hardware für den B440-M1 Emulex-Adapter.Identifizieren des Adaptertyps für B440- M1-Schnittstellenkarten (Steckplatz 1 und Steckplatz 2)

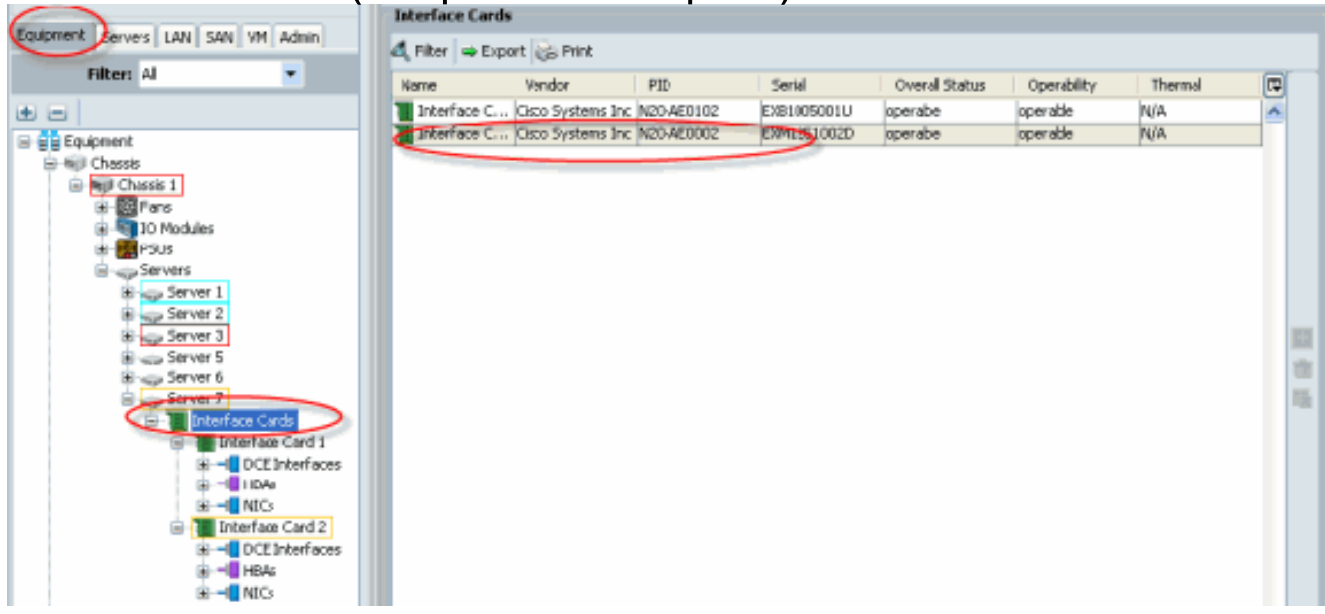

Überprüfen Sie die Hardware für die B440-M1 Emulex-Adapterdetails für die Schnittstellenkarte 2.Überprüfen der Details des Schnittstellenadapters für Steckplatz 2 der Schnittstellenkarte 2

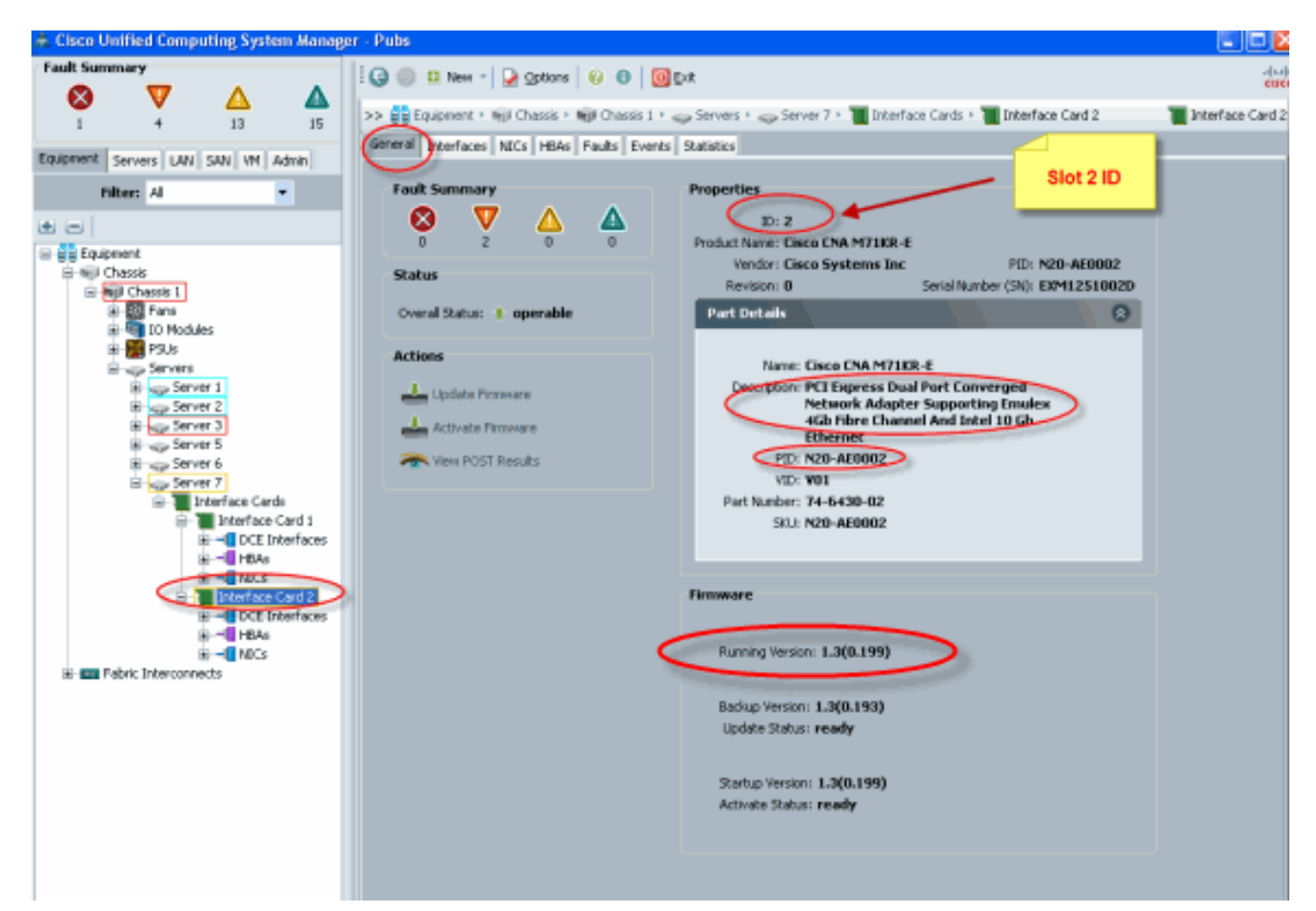

- 2. Konfigurieren Sie das Serviceprofil für die B440-M1 Emulex Adapter Interface Card 2:
- 3. Überprüfen Sie die Standardplatzierung der virtuellen Schnittstelle.

### <span id="page-7-0"></span>Serviceprofil erstellen

Weitere Informationen zur Erstellung von Serviceprofilen finden Sie unter [Konfigurieren von](//www.cisco.com/en/US/docs/unified_computing/ucs/sw/gui/config/guide/1.3.1/UCSM_GUI_Configuration_Guide_1_3_1_chapter26.html) [Serviceprofilen](//www.cisco.com/en/US/docs/unified_computing/ucs/sw/gui/config/guide/1.3.1/UCSM_GUI_Configuration_Guide_1_3_1_chapter26.html).

- 1. Erstellen Sie ein Serviceprofil für die Schnittstellenkarte 2.
- 2. Erstellen Sie zwei vNICs für das erstellte Serviceprofil.**Serverprofil erstellt mit Standard-2** vNICs

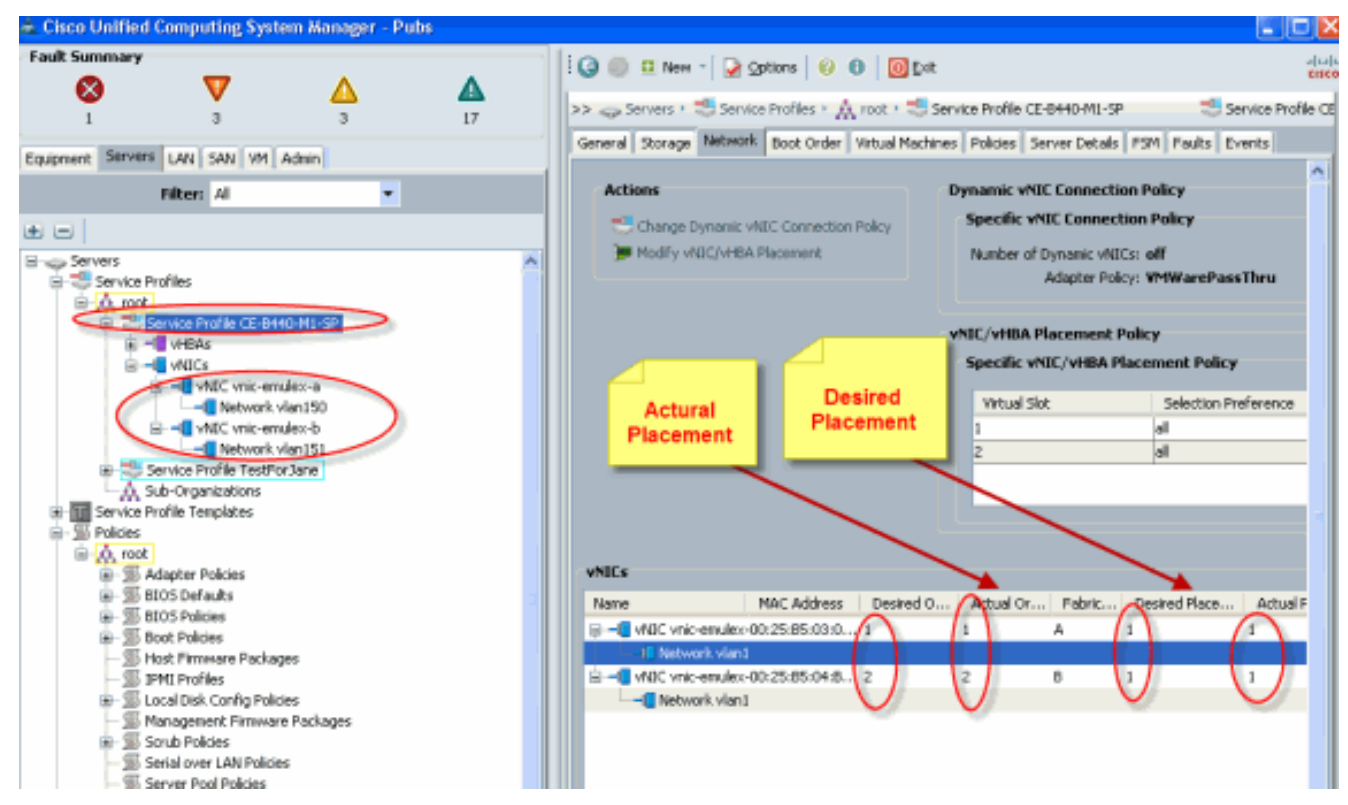

Der folgende Snapshot zeigt die Bestellplatzierung für vCon 1, der den Platzierungs-Standard-Schnittstellenkarte 1 Steckplatz 1 für die im Serviceprofil definierten vNICs zugewiesen wurde.vNICs, die Schnittstellenkarte 1 zugewiesen sind

![](_page_8_Picture_101.jpeg)

Pubs-B /org # **scope service-profile server 1/7** Pubs-B /org/service-profile # **show vnic detail**

```
 Dynamic MAC Addr: 00:25:B5:03:03:0B
     Desired Order: 1
     Actual Order: 1
     Desired VCon Placement: 1
     Actual VCon Placement: 1
     Equipment: sys/chassis-1/blade-7/adaptor-1/host-eth-1
Name: vnic-emulex-b
     Fabric ID: B
     Dynamic MAC Addr: 00:25:B5:04:B2:07
     Desired Order: 2
     Actual Order: 2
     Desired VCon Placement: 1
     Actual VCon Placement: 1
     Equipment: sys/chassis-1/blade-7/adaptor-1/host-eth-2
```
3. Überprüfen Sie die vNIC-Standardplatzierung für virtuelle Schnittstellenadapter Standard-Platzierung virtueller Schnittstellen

![](_page_9_Figure_2.jpeg)

Pubs-B /org # **scope service-profile server 1/7**

```
Pubs-B /org/service-profile # show vnic detail
```

```
 Name: vnic-emulex-c
    Fabric ID: A
    Dynamic MAC Addr: 00:25:B5:00:A5:00
    Desired Order: 3
    Actual Order: 1
    Desired VCon Placement: Any
    Actual VCon Placement: 2
    Equipment: sys/chassis-1/blade-7/adaptor-2/host-eth-1
 Name: vnic-emulex-d
    Fabric ID: B
    Dynamic MAC Addr: 00:25:B5:00:00:00
    Desired Order: 4
    Actual Order: 2
    Desired VCon Placement: Any
    Actual VCon Placement: 2
    Equipment: sys/chassis-1/blade-7/adaptor-2/host-eth-2
```
### <span id="page-10-0"></span>Manuelle Platzierung des virtuellen Schnittstellenadapters

- 1. Informationen zur Verwendung von Cisco UCSM Modify vNICs/vHBAs Placement (Platzierung von vNICs/vHBAs ändern) finden Sie unter [Festlegen der vNIC/vHBA-](//www.cisco.com/en/US/docs/unified_computing/ucs/sw/gui/config/guide/1.3.1/UCSM_GUI_Configuration_Guide_1_3_1_chapter26.html#task_9E40E74DB2EE43EDA8A74C44AFC9323A)[Platzierung](//www.cisco.com/en/US/docs/unified_computing/ucs/sw/gui/config/guide/1.3.1/UCSM_GUI_Configuration_Guide_1_3_1_chapter26.html#task_9E40E74DB2EE43EDA8A74C44AFC9323A).
- 2. Weisen Sie die neuen vNICs (**vnic-emulex-c** und **vnic-emulex-d**) der Schnittstellenkarte 1 (Steckplatz 1) aus Steckplatz 2 zu, und weisen Sie vNIC-Emulex-a/b vNICs zu.Dieser Schritt überprüft, ob vnic-emulex-c/d manuell angegeben werden

![](_page_10_Picture_3.jpeg)

Weisen Sie die vNIC-Platzierungen erneut zu.

![](_page_11_Picture_105.jpeg)

vNIC:

Actual Order: 2

```
 Name: vnic-emulex-a
   Fabric ID: A
   Dynamic MAC Addr: 00:25:B5:03:03:0B
   Desired Order: 1
   Actual Order: 1
   Desired VCon Placement: 2
   Actual VCon Placement: 2
   Equipment: sys/chassis-1/blade-7/adaptor-2/host-eth-1
   Name: vnic-emulex-b
   Fabric ID: B
   Dynamic MAC Addr: 00:25:B5:04:B2:07
   Desired Order: 2
   Actual Order: 2
   Desired VCon Placement: 2
   Actual VCon Placement: 2
   Equipment: sys/chassis-1/blade-7/adaptor-2/host-eth-2
   Name: vnic-emulex-c
   Fabric ID: A
   Dynamic MAC Addr: 00:25:B5:00:A5:00
   Desired Order: 1
   Actual Order: 1
   Desired VCon Placement: 1
   Actual VCon Placement: 1
   Equipment: sys/chassis-1/blade-7/adaptor-1/host-eth-1
 Name: vnic-emulex-d
   Fabric ID: B
   Dynamic MAC Addr: 00:25:B5:00:00:00
   Desired Order: 2
```

```
 Desired VCon Placement: 1
 Actual VCon Placement: 1
 Equipment: sys/chassis-1/blade-7/adaptor-1/host-eth-2
```
Pubs-B /org/service-profile # **show vcon expand detail**

Virtual Network Interface:

 **Virtual Network Interface ID: 1** *This is Adapter ID:1 Slot1* Selection Preference: All **Virtual Network Interface ID: 2** *This is Adapter ID:2 Slot2* Selection Preference: All Pubs-B /chassis/server # **show server adapter vnics**

Eth Interface:

Adapter Interface Vnic Dn Dynamic MAC Addr Type ------- --------- ---------- ---------------- ----

- **1** 1 org-root/ls-CE-B440-M1-SP/ether-vnic-emulex-c 00:25:B5:00:A5:00 Ether
- **1** 2 org-root/ls-CE-B440-M1-SP/ether-vnic-emulex-d 00:25:B5:00:00:00 Ether
- **2** 1 org-root/ls-CE-B440-M1-SP/ether-vnic-emulex-a 00:25:B5:03:03:0B Ether
- **2** 2 org-root/ls-CE-B440-M1-SP/ether-vnic-emulex-b 00:25:B5:04:B2:07 Ether

## <span id="page-12-0"></span>Zugehörige Informationen

- [Cisco UCS Manager GUI Configuration Guide, Version 1.3\(1\)](//www.cisco.com/en/US/docs/unified_computing/ucs/sw/gui/config/guide/1.3.1/b_UCSM_GUI_Configuration_Guide_1_3_1.html?referring_site=bodynav)
- [Festlegen der vNIC/vHBA-Platzierung](//www.cisco.com/en/US/docs/unified_computing/ucs/sw/gui/config/guide/1.3.1/UCSM_GUI_Configuration_Guide_1_3_1_chapter26.html#task_9E40E74DB2EE43EDA8A74C44AFC9323A?referring_site=bodynav)
- [Technischer Support und Dokumentation Cisco Systems](//www.cisco.com/en/US/support/index.html?referring_site=bodynav)